## **Making External Transfer**

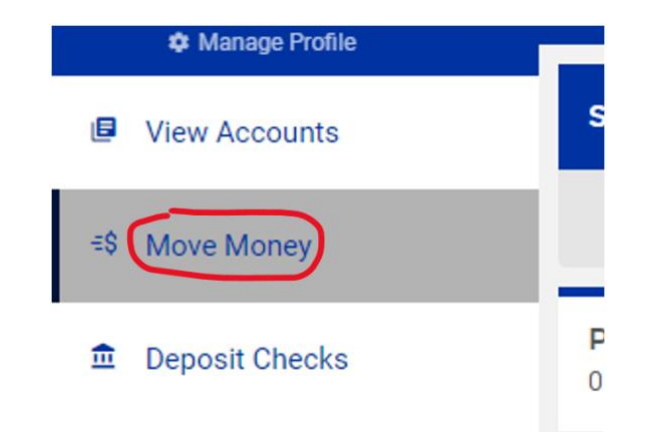

In the sidebar menu, select **Move Money**.

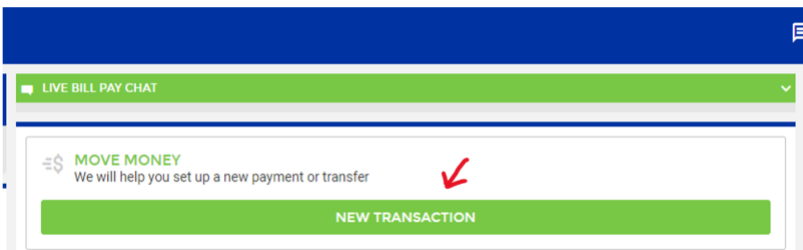

Select the green **New Transaction** button.

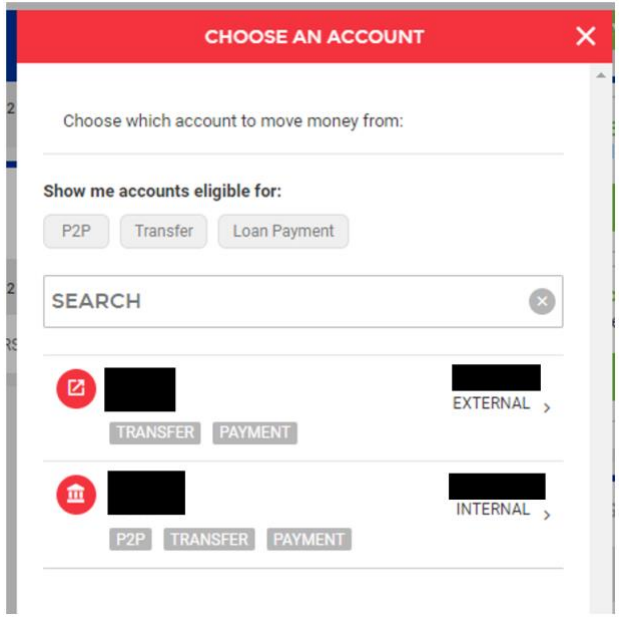

Select an account with 'Transfer' tag on it. If there is not a 'Transfer' tag, then the account is not enabled for transfers – reach out to your local branch for assistance.

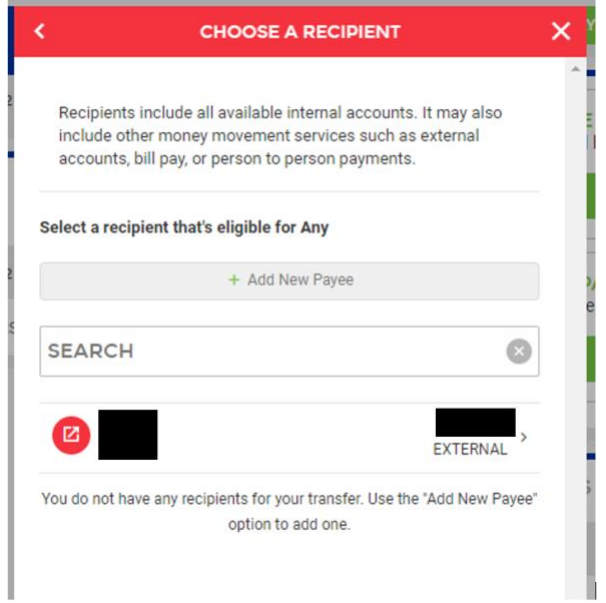

Select the account you want to transfer the funds to.

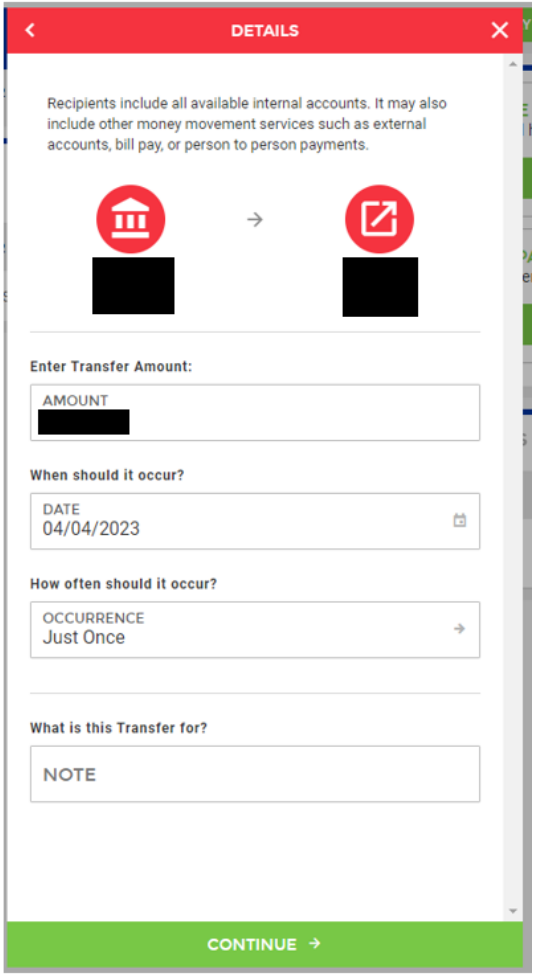

Enter Transfer Amount, Date, Frequency, & Memo of transfer. Select **Continue.**

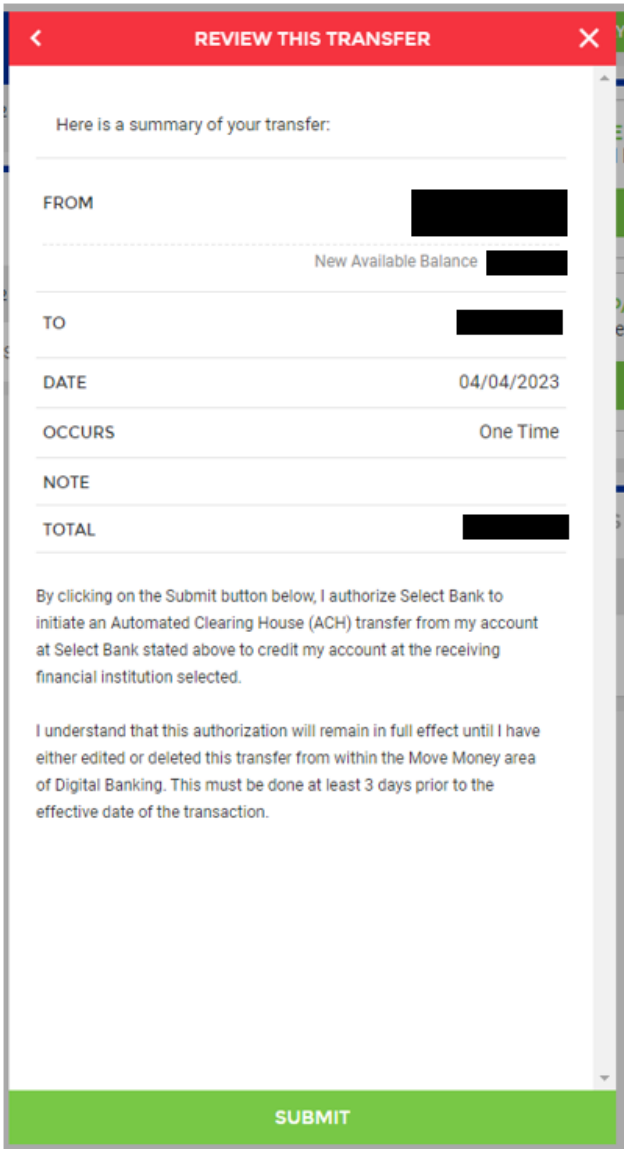

Review the transfer summary. Select **Submit**.